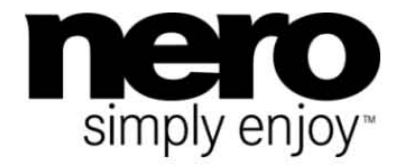

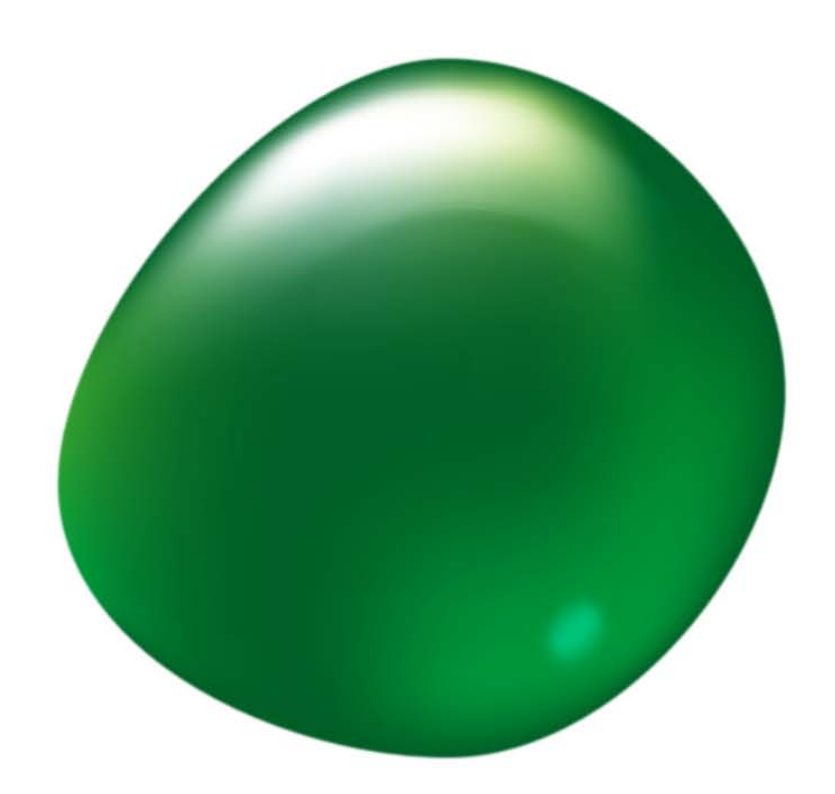

# Příručka **Nero RescueAgent**

#### **Informace o autorských právech a ochranných známkách**

*Tento dokument a veškerý její obsah je chráněna mezinárodními autorskými právy a dalšími právy na ochranu duševního vlastnictví a je majetkem společnosti Nero AG a jejích dceřiných společností, poboček nebo držitelů licencí. Všechna práva vyhrazena. Žádná část tohoto dokumentu nesmí být reprodukována, přenášena ani přepisována bez výslovného písemného svolení společnosti Nero AG. Všechny obchodní názvy a ochranné známky nebo názvy služeb jsou majetkem svých příslušných vlastníků. Uvedené ochranné známky jsou uváděny výslovně pouze pro informační účely. Společnost Nero AG v maximální možné míře odmítá veškeré nároky překračující ustanovení o záručních právech. Společnost Nero AG nenese žádnou odpovědnost za správnost obsahu tohoto dokumentu. Obsah dodaného softwaru a tohoto dokumentu může být změněn bez předchozího upozornění. Některé aplikace sady Nero Suites vyžadují technologie vyvinuté třetími stranami. Některé z těchto technologií jsou v této sadě zahrnuty jakou zkušební verze. Pro neomezené používání je třeba tyto technologie aktivovat online (bezplatně) nebo odesláním aktivačního faxu. Společnost Nero se zavazuje poté vydat data nezbytná pro aktivaci technologií třetích stran, aby bylo možné sadu* Nero 11 *nebo* Nero 11 Platinum *využívat neomezeně. Pro neomezené používání sady je proto nutné mít připojení k Internetu nebo fax.* 

*Pokud nejste držitelem autorských práv nebo nemáte svolení od jejich držitele, může duplikování, reprodukce, pozměňování nebo distribuce materiálů chráněných autorským právem představovat porušení národních nebo mezinárodních zákonů na ochranu autorských práv. Pokud si nejste jisti svými právy, kontaktujte svého právního poradce.*

#### *Copyright © 2011 Nero AG a držitelé licencí. Všechna práva vyhrazena.*

*Nero, Nero BackItUp, Nero Burn, Nero Burning ROM, Nero CoverDesigner, Nero Digital, Nero Express, Nero Kwik Media, Nero Kwik Backup, Nero Kwik Blu-ray, Nero Kwik Burn, Nero Kwik DVD, Nero Kwik Faces, Nero Kwik Mobile Sync, Nero Kwik Play, Nero Kwik Photobook, Nero Kwik Places, Nero Kwik Sync, Nero Kwik Themes, Nero Kwik Video Tuner, Nero MediaBrowser, Nero MediaStreaming, Nero Recode, Nero RescueAgent, Nero SmartDetect, Nero Simply Enjoy, Nero SmoothPlay, Nero StartSmart, Nero SoundTrax, Nero Surround, Nero Video, Nero Video Express, Nero WaveEditor, Burn-At-Once, LayerMagic, Liquid Media, SecurDisc, logo SecurDisc, Superresolution a UltraBuffer jsou ochranné známky nebo registrované ochranné známky společnosti Nero AG.*

*Gracenote, CDDB, MusicID, MediaVOCS, logo a logotyp Gracenote a logo "Powered by Gracenote" jsou registrované ochranné známky nebo ochranné známky společnosti Gracenote v USA a jiných zemích. Vyrobeno na základě licence od společnosti Dolby Laboratories. Dolby, Pro Logic a symbol dvojitého D jsou registrované ochranné známky společnosti Dolby Laboratories, Inc. Důvěrné neveřejné dílo. Copyright 2011 Dolby Laboratories. Všechna práva vyhrazena. Vyrobeno na základě licence pod americkým patentem č.: 5 956 674; 5 974 380; 6 487 535 a dalšími americkými a světovými patenty, které již byly vydány nebo čekají na vydání. DTS, symbol DTS, a DTS spolu se symbolem jsou registrované ochranné známky a DTS Digital Surround, DTS 2.0+ Digital Out a loga DTS jsou ochranné známky společnosti DTS, Inc. Produkty zahrnují také software. © DTS, Inc. Všechna práva vyhrazena. AVCHD a logo AVCHD, AVCHD Lite a logo AVCHD Lite jsou ochranné známky společností Panasonic Corporation a Sony Corporation. Facebook je registrovaná ochranná známka společnosti Facebook, Inc. Yahoo! a Flickr jsou registrované ochranné známky společnosti Yahoo! Inc. My Space je ochranná známka společnosti MySpace, Inc. Google, Android a YouTube jsou ochranné známky společnosti Google, Inc. Apple, Apple TV, iTunes, iTunes Store, iPad, iPod, iPod touch, iPhone, Mac a QuickTime jsou ochranné známky společnosti Apple Inc. registrované v USA a v dalších zemích. Blu-ray Disc, Blu-ray, Bluray 3D, BD-Live, BONUSVIEW, BDXL, AVCREC a loga jsou ochranné známky společnosti Blu-ray Disc Association. Logo DVD je ochranná známka společnosti Format/Logo Licensing Corp. registrovaná v USA, Japonsku a dlaších zemích. Bluetooth je ochranná známka vlastněná společností Bluetooth SIG, Inc. Logo USB je ochranná známka společnosti Universal Serial Bus Implementers Corporation. ActiveX, ActiveSync, Aero, Authenticode, Bing, DirectX, DirectShow, Internet Explorer, Microsoft, MSN, Outlook, Windows, Windows Mail, Windows Media, Windows Media Player, Windows Mobile, Windows.NET, Windows Server, Windows Vista, Windows XP, Windows 7, Xbox, Xbox 360, PowerPoint, Silverlight, logo Silverlight, Visual C++, tlačítko Start systému Windows Vista a logo Windows jsou ochranné známky nebo registrované ochranné známky společnosti Microsoft Corporation v USA a dalších zemích. FaceVACS a Cognitec jsou registrované ochranné známky nebo ochranné známky společnosti Cognitec Systems GmbH. DivX a DivX Certified jsou registrované ochranné známky společnosti DivX, Inc. DVB je registrovaná ochranná známka společnosti DVB Project. NVIDIA, GeForce, ForceWare a CUDA jsou ochranné známky nebo registrované ochranné známky společnosti NVIDIA. Sony, Memory Stick, PlayStation a PSP jsou ochranné známky nebo registrované ochranné známky společnosti Sony Corporation. HDV je ochranná známka společností Sony Corporation a Victor Company of Japan, Limited (JVC). 3GPP je ochranná známka institutu ETSI (European Telecommunications Standards Institute). Tento program obsahuje software vyvinutý sdružením OpenSSL Project pro použití se součástí OpenSSL Toolkit. (http://www.openssl.org/)\Open SSL: copyright (C) 1998-2005 The OpenSSL Project. Všechna práva vyhrazena. Tento program obsahuje šifrovací software, který napsal Eric Young (eay@cryptsoft.com)\Tento program obsahuje software, který napsal Tim Hudson (tjh@cryptsoft.com)\Šifrovací software v Open SSL: copyright (C) 1995-1998 Eric Young (eay@cryptsoft.com). Všechna práva vyhrazena. Adobe, Acrobat, Reader, Premiere, AIR a Flash jsou ochranné známky nebo registrované ochranné známky společnosti Adobe Systems, Incorporated. AMD Athlon, AMD Opteron, AMD Sempron, AMD Turion, AMD App Acceleration, ATI Catalyst, ATI Radeon, ATI, Remote Wonder a TV Wonder jsou ochranné známky nebo registrované ochranné známky společnosti Advanced Micro Devices, Inc. Linux je registrovaná ochranná známka společnosti Linus Torvalds. CompactFlash je registrovaná ochranná známka společnosti SanDisk Corporation. UPnP je registrovaná ochranná známka společnosti UPnP Implementers Corporation. Ask a Ask.com jsou registrované ochranné známky společnosti IAC Search & Media. IEEE je registrovaná ochranná známka institutu The Institute of Electrical and Electronics Engineers, Inc. Philips je registrovaná ochranná známka společnosti Koninklijke Philips Electronics.N.V. InstallShield je registrovaná ochranná známka společnosti Macrovision Corporation. Unicode je registrovaná ochranná známka společnosti Unicode, Inc. Check Point je registrovaná ochranná známka společnosti Check Point Software Technologies Ltd. Labelflash je ochranná známka společnosti Yamaha Corporation. LightScribe je registrovaná ochranná známka společnosti Hewlett-Packard Development Company, L.P. Intel, Intel Media SDK, Intel Core, Intel XScale a Pentium jsou ochranné známky nebo registrované ochranné známky společnosti Intel Corporation v USA a dalších zemích. MP3 SURROUND, MP3PRO a odpovídající loga jsou ochranné známky společnosti Thomson S.A.*

*Další názvy produktů a značek mohou být ochrannými známkami jejich příslušných vlastníků a neznačí spojitost se sponzorstvím nebo souhlasem vlastníků.* 

*Společnost Nero AG si vyhrazuje právo měnit specifikace bez předchozího upozornění. Použití tohoto produktu je podmíněno přijetím podmínek licenční smlouvy s koncovým uživatelem při instalaci softwaru. www.nero.com* 

*Nero AG, Im Stoeckmaedle 18, 76307 Karlsbad, Německo*

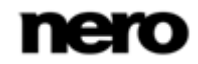

## **Index**

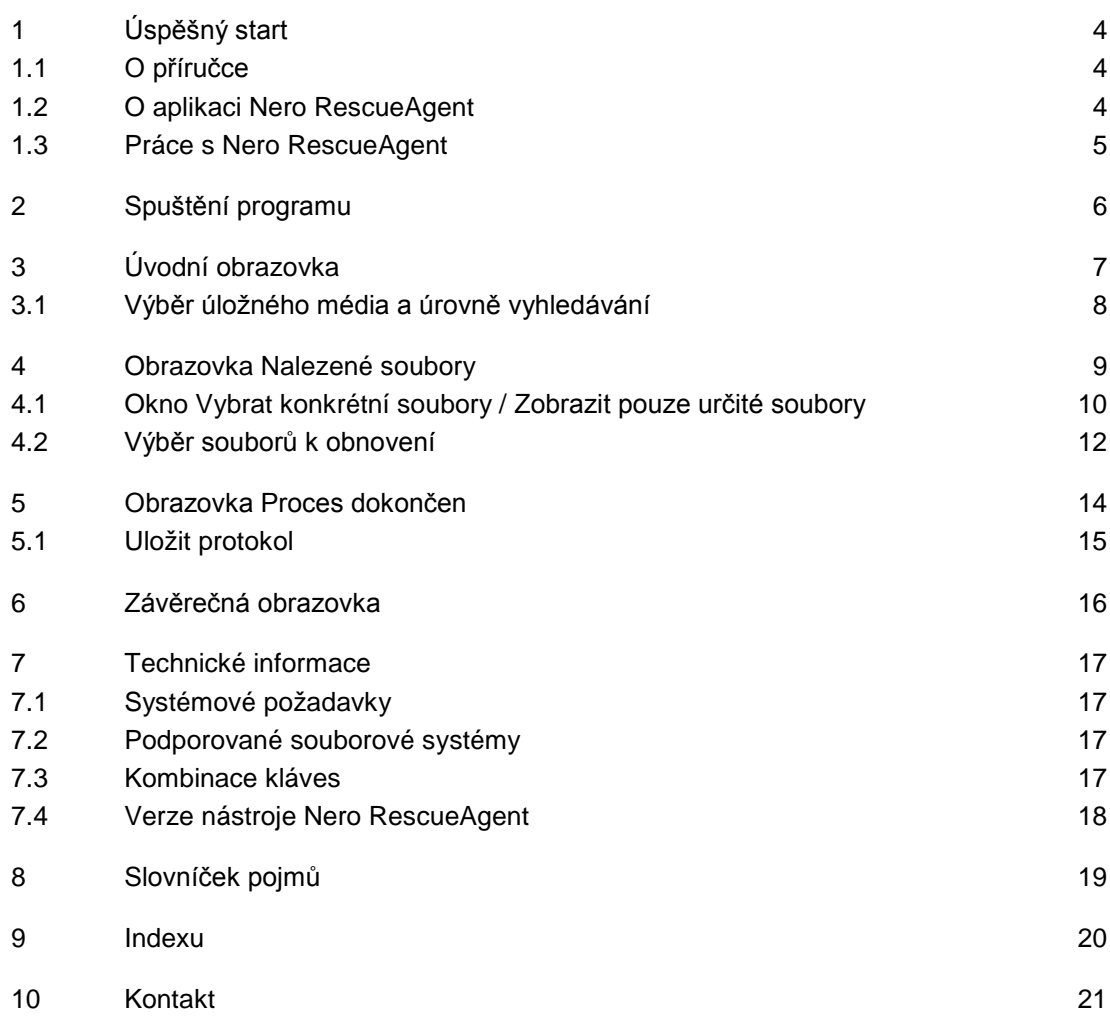

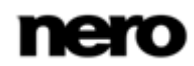

## <span id="page-3-0"></span>**1 Úspěšný start**

## <span id="page-3-1"></span>**1.1 O příručce**

Tato příručka je určena pro všechny uživatele, kteří se chtějí naučit používat aplikaci Nero RescueAgent. Je založena na procesech a vysvětluje způsob dosažení konkrétních cílů krok za krokem.

<span id="page-3-3"></span>Pro co nejlepší používání tohoto dokumentu si povšimněte následujících konvencí:

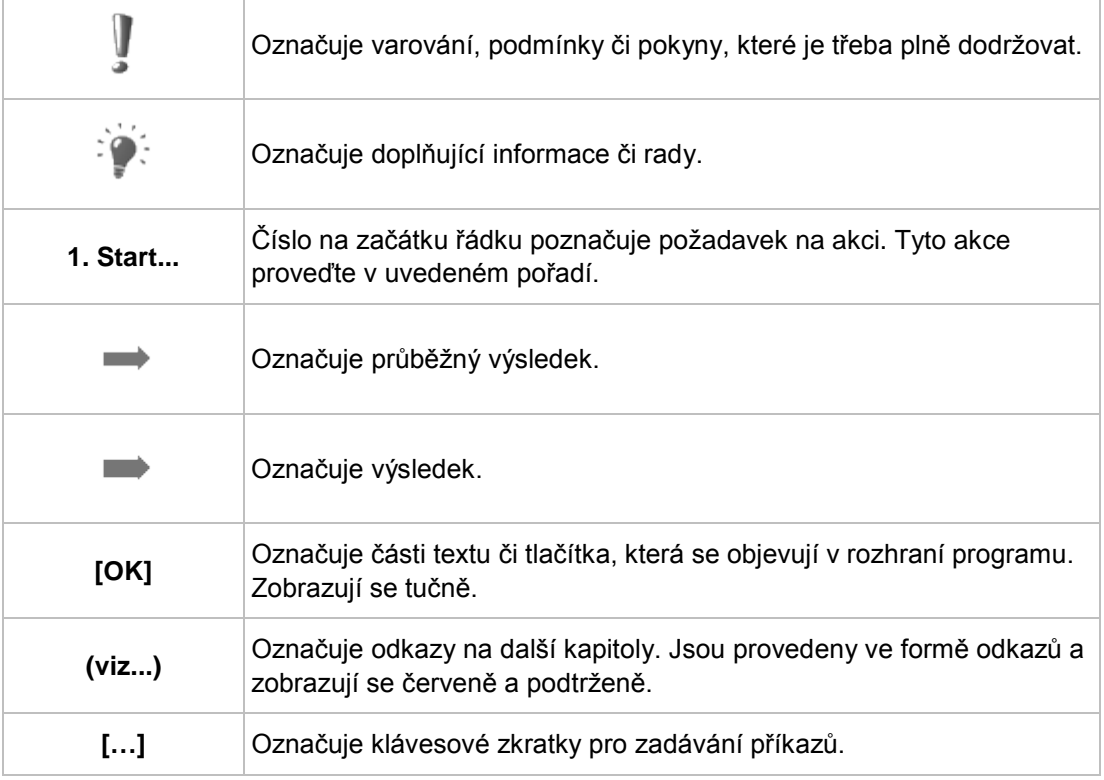

## <span id="page-3-2"></span>**1.2 O aplikaci Nero RescueAgent**

Pomocí aplikace Nero RescueAgent je možné rychle a snadno obnovit soubory z úložných médií, která byla např. poškozena poškrábáním nebo z nich není možné správně číst kvůli opotřebení.

Nero RescueAgent podporuje následující typy paměťových médií.

- CD
- **DVD**
- **Pevný disk**
- **USB** disk
- Paměťová karta
- **Disketa**

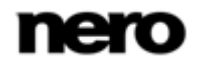

Pro [disky s více sekcemi](#page-18-1) a disky formátované pomocí systému souborů [UDF](#page-18-2) s možností [paketového zápisu](#page-18-3), Nero RescueAgent nabízí rovněž možnost obnovení vymazaných souborů a starších verzí souborů.

## <span id="page-4-0"></span>**1.3 Práce s Nero RescueAgent**

Nero RescueAgent Assistant vám pomůže obnovit soubory v několika málo krocích. Nutné jsou následující jednotlivé kroky.

- <span id="page-4-1"></span>Vybírá paměťové médium a úroveň hledání.
- Vyhledává na paměťovém médiu soubory, které lze obnovit.
- Vybírá soubory určené k obnovení a definuje místo uložení souborů.
- Spusťte obnovení.
- Uložte soubor protokolu. (nepovinné)

Následně můžete buď spustit nové hledání, prohledávat médium znovu, obnovit soubory nebo Nero RescueAgent ukončit.

#### **Viz také**

- [Výběr úložného média a úrovně vyhledávání →](#page-7-0) [8](#page-7-0)
- [Výběr souborů k obnovení →](#page-11-0)[12](#page-11-0)
- [Uložit protokol](#page-14-0) →[15](#page-14-0)

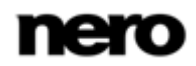

## <span id="page-5-0"></span>**2 Spuštění programu**

Při spouštění aplikace Nero RescueAgent postupujte následovně:

- 1. Vyberte nabídku **Start** (ikona Start) > (**Všechny**) **Programy** > **Nero** > **Nero 11** > Nero RescueAgent.
	- **→** Otevře se okno aplikace Nero RescueAgent.

<span id="page-5-2"></span><span id="page-5-1"></span>Aplikaci Nero RescueAgent lze také spustit z **Uvítací aplikace**.

→ Spustili jste aplikaci Nero RescueAgent.

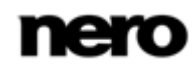

## <span id="page-6-0"></span>**3 Úvodní obrazovka**

Na úvodní obrazovce Nero RescueAgent můžete vybrat paměťové médium, ze kterého si přejete obnovit data. Navíc můžete vybrat mezi rychlým a podrobným vyhledáváním.

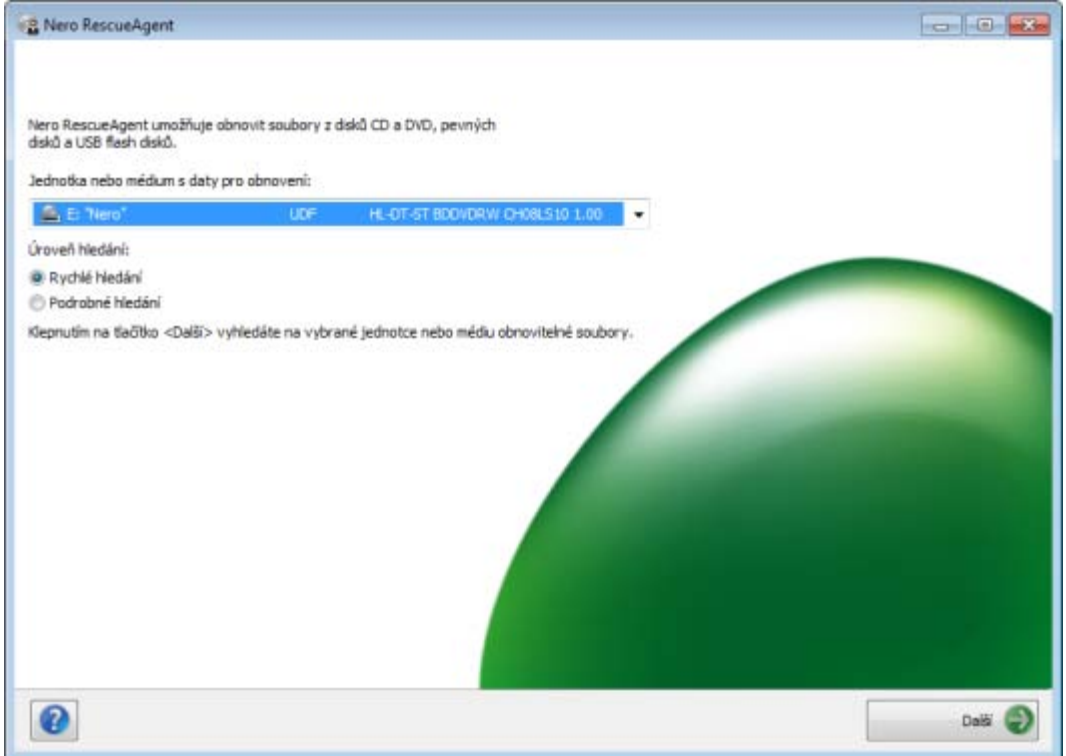

<span id="page-6-1"></span>Úvodní obrazovka

K dispozici jsou následující možnosti nastavení:

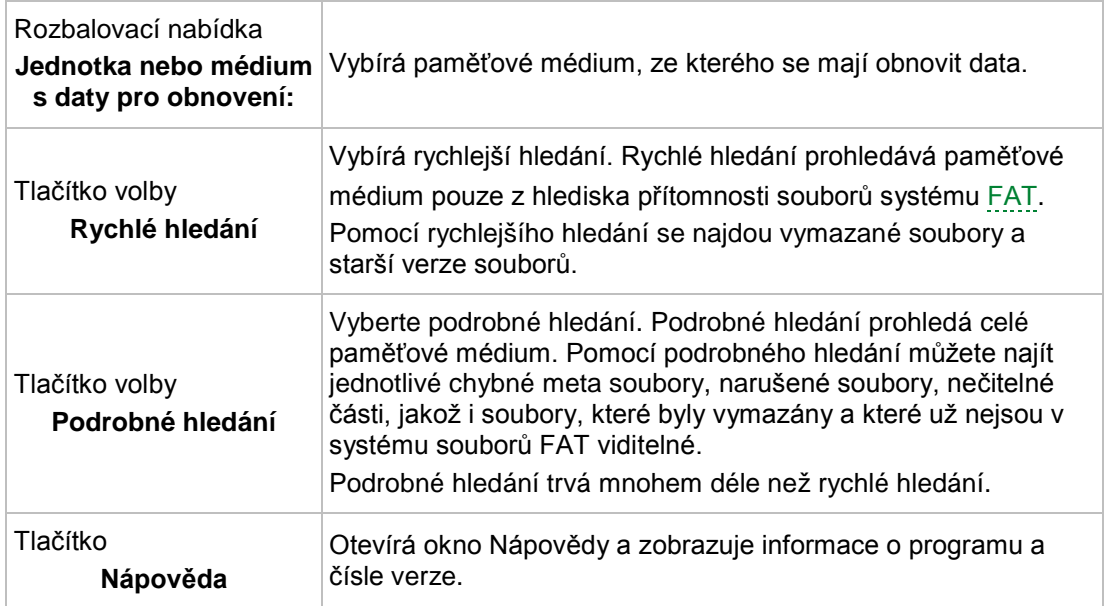

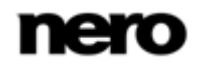

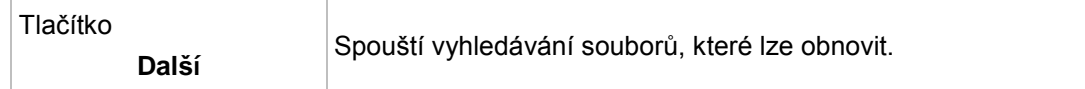

## <span id="page-7-0"></span>**3.1 Výběr úložného média a úrovně vyhledávání**

Pro výběr paměťového média a úrovně hledání postupujte následovně:

- 1. Vložte požadovaný disk do jednotky nebo připojte k počítači požadované úložné médium.
- 2. Vyberte úložné médium v rozbalovací nabídce **Jednotka nebo médium pro obnovení dat**.
- 3. Vyberte požadovanou úroveň hledání.

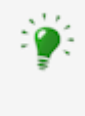

<span id="page-7-1"></span>Rychlé hledání vyhledává paměťové médium pouze z hlediska přítomnosti souborů systému [FAT](#page-18-4). Rychle hledání najde vymazané soubory a starší verze souborů.

Podrobné hledání prohledá celé paměťové médium. Pomocí podrobného hledání můžete najít jednotlivé chybné meta soubory, narušené soubory, nečitelné části, jakož i soubory, které byly vymazány a které nejsou v systému souborů FAT viditelné.

Podrobné hledání trvá mnohem déle než rychlé hledání.

- 4. Klepněte na tlačítko **Další**.
	- **→ Zobrazí se obrazovka Rychlé vyhledávání nebo Důkladné vyhledávání. Na této** obrazovce je možné sledovat průběh operace. Po dokončení prohledávání se zobrazí obrazovka **Nalezené soubory**.

### **Viz také**

- $\equiv$  [Výběr souborů k obnovení →](#page-11-0)[12](#page-11-0)
- $\equiv$  [Úvodní obrazovka](#page-6-0)  $\rightarrow$ [7](#page-6-0)

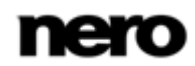

## <span id="page-8-0"></span>**4 Obrazovka Nalezené soubory**

Na obrazovce **Nalezené soubory** se zobrazí všechny soubory, které je možné obnovit. Soubory, které lze obnovit pouze částečně, jsou označeny žlutě. Soubory, u kterých je pouze malá pravděpodobnost obnovení, jsou označeny červeně.

<span id="page-8-1"></span>

| Vyberte soubory, které chcete obnovit, a cilovou složku pro obnovení |                                           |        |                                          |                   |           |
|----------------------------------------------------------------------|-------------------------------------------|--------|------------------------------------------|-------------------|-----------|
| E- E: [HL-DT-ST BDDVDRW CH08LS10] - DVD                              | Název                                     |        | Velkost Změněno                          | Stav              | Obnovitel |
| Vich UDF 2.01                                                        | V<br>Butterfly 4 3.jpg                    | 107 kB | 08/10/11 16:11                           |                   | neznámý   |
|                                                                      | V<br>Dandelion 4 3.jpg                    |        | 113 B 08/10/11 16:11                     |                   | neznámý   |
|                                                                      | $\mathcal{L}$<br>Dolphin 4 3.jpg          |        | 83 kB 08/10/11 16:11                     |                   | neznámý   |
|                                                                      | V<br>Flower_Meadow_4_3_PAL.wmv            |        | 2MB 08/10/11 16:14                       |                   | neznámý   |
|                                                                      | $\mathcal{J}$<br>Flower Meadow HD PAL.wmv |        | 3MB 08/10/11 16:14                       |                   | neznámý   |
|                                                                      | V.<br>Horse 4 3.jpg                       | 80 kB  | 08/10/11 16:11                           |                   | neznámý   |
|                                                                      | V.<br>Jungle 4 3.jpg                      | 121kB  | 08/10/11 16:11                           |                   | neznámý   |
|                                                                      | $\mathcal{J}$<br>Landscape 4 3.3pg        |        | 170 kB 08/10/11 16:11                    |                   | neznámý   |
|                                                                      | V<br>Reef 4 3.jpg                         |        | 17748 08/10/11 16:11                     |                   | neznámý   |
|                                                                      | J <br>Surbeam 4 3.jpg                     |        | 80 kB 08/10/11 16:11                     |                   | neznámý   |
|                                                                      | $\mathcal{J}$<br>Sunset 4 3.pg            |        | 155 kB 08/10/11 16:11                    |                   | neznámý   |
|                                                                      | Winter 4 3.jpg<br>V.                      |        | 252 66 08/10/11 16:11                    |                   | neznámý   |
|                                                                      |                                           |        |                                          |                   |           |
| ttt.<br>$\epsilon$                                                   | Vybráno 12 souborů [6.9 MB] - 0 složek    |        |                                          | Záštěné potíže: 0 |           |
| C: Wero RescueAgent<br>Cil pro obnoveni:                             | فسأ                                       |        | Natit                                    | Vybrat            | Zobrazit  |
| K dispozici je dostatek mista.                                       |                                           |        | Obnovit všechny soubory do jediné složky |                   |           |

Obrazovka **Nalezené soubory**

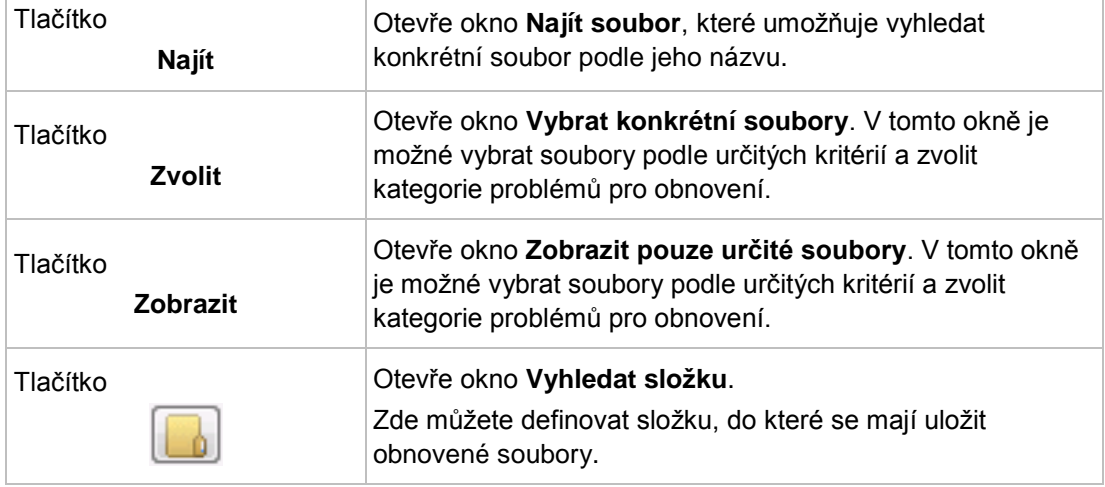

K dispozici jsou následující možnosti nastavení:

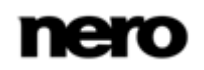

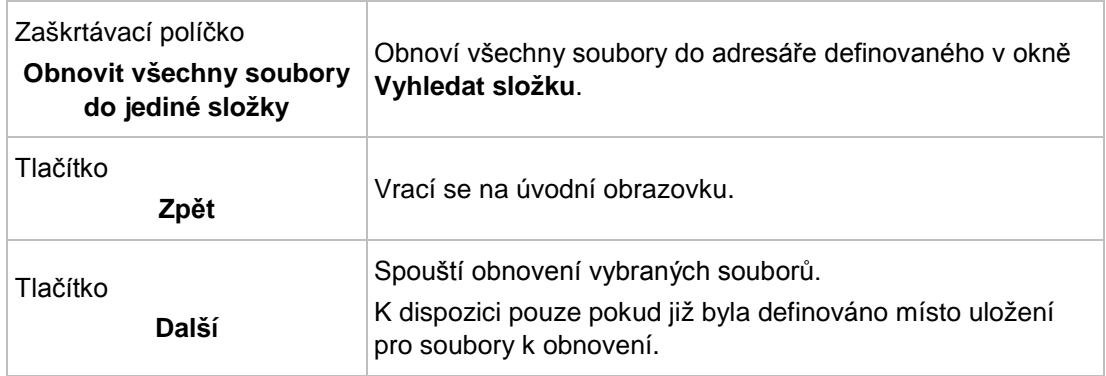

#### **Viz také**

[Výběr souborů k obnovení →](#page-11-0)[12](#page-11-0)

## <span id="page-9-0"></span>**4.1 Okno Vybrat konkrétní soubory / Zobrazit pouze určité soubory**

V oknech **Vybrat konkrétní soubory** a **Zobrazit pouze určité soubory** lze vybrat soubory a zobrazit je na obrazovce **Nalezené soubory**. Soubory je možné vybrat podle určitých kritérií a také podle kategorií problémů, a i pro dlouhé seznamy je možné zobrazit jednoduchý přehled.

<span id="page-9-1"></span>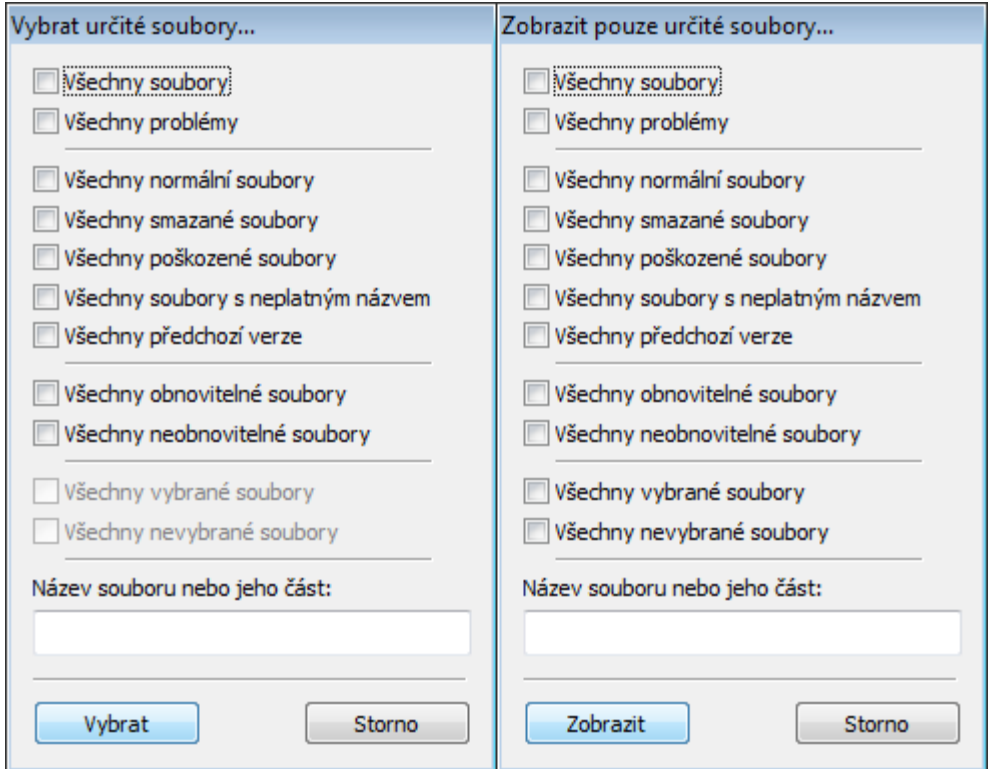

Okno **Vybrat konkrétní soubory** a **Zobrazit pouze určité soubory**

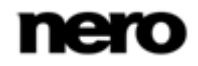

K dispozici jsou následující možnosti nastavení:

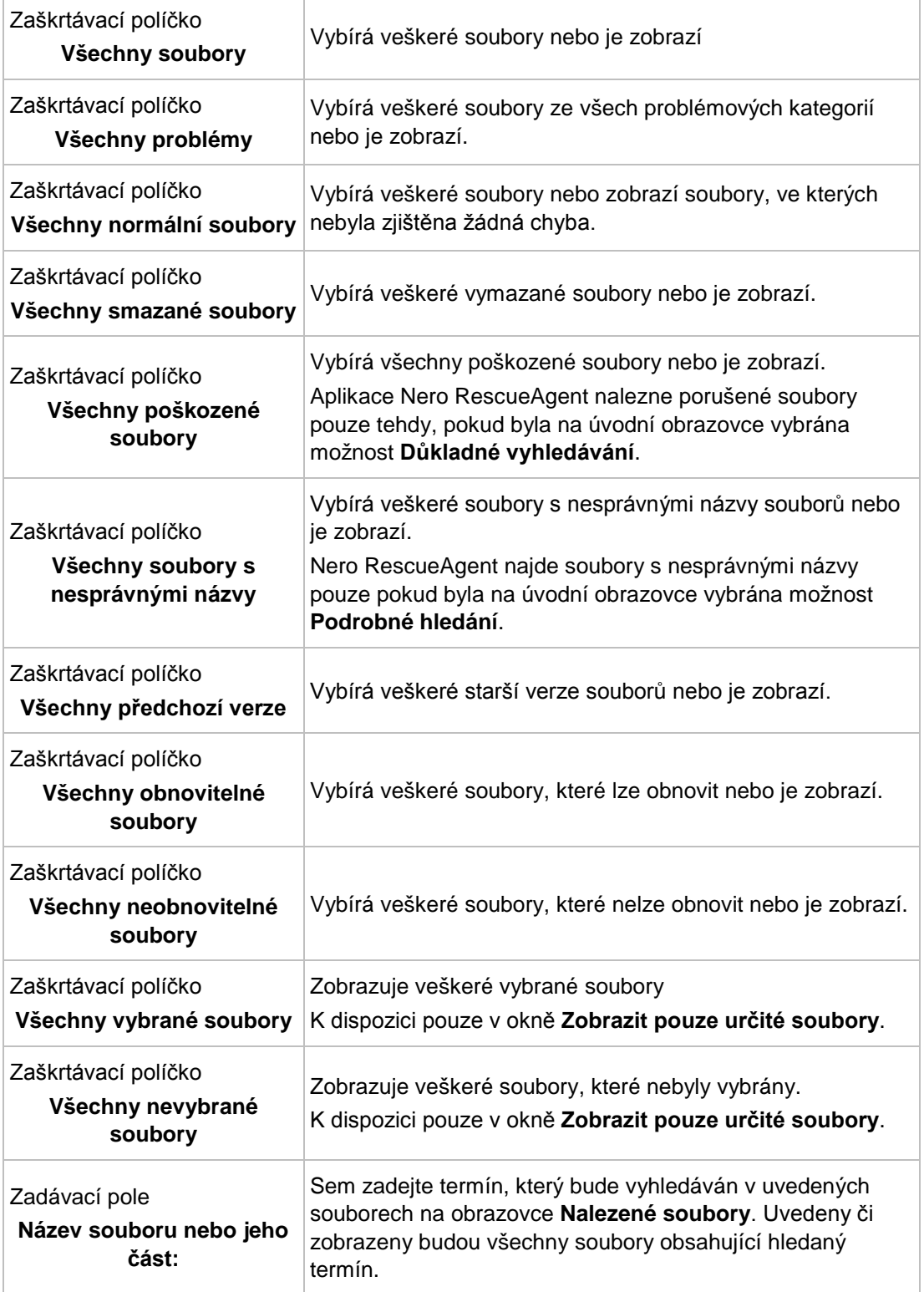

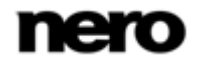

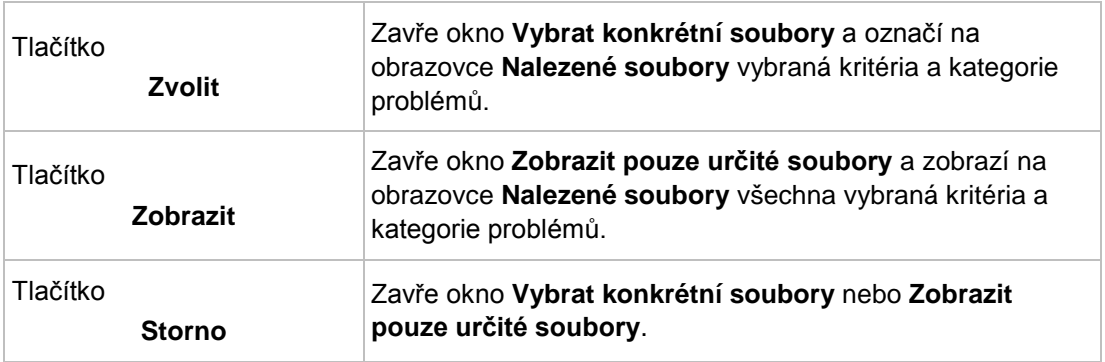

## <span id="page-11-0"></span>**4.2 Výběr souborů k obnovení**

Na obrazovce **Nalezené soubory** se zobrazí všechny soubory a složky, které je možné obnovit. Protože seznam může být velmi dlouhý, je možné zobrazit soubory podle určitých kritérií a kategorií problémů. Soubory je rovněž možné vybrat ve stromu složek.

<span id="page-11-1"></span>Musí být splněny následující požadavky:

- ▲ Prohledali jste požadované paměťové médium z hlediska souborů k obnovení.
- ▲ Zobrazí se obrazovka **Nalezené soubory**.

Chcete-li vyhledat a vybrat soubory podle určitých kritérií a kategorií problémů, postupujte následovně:

- 1. Chcete-li vyhledat určitý soubor podle jeho názvu:
	- **1.** Klepněte na tlačítko **Najít**.
		- Otevře se okno **Najít soubor**.
	- **2.** Do zadávacího pole **Název souboru** zadejte úplný název souboru nebo jeho část.
	- **3.** Pokud chcete, aby aplikace Nero RescueAgent hledala název souboru jako samostatné slovo, zaškrtněte políčko **Pouze celé slovo**.
	- **4.** Pokud chcete, aby aplikace Nero RescueAgent brala v úvahu pravopis (velká a malá písmena) názvu souboru, zaškrtněte políčko **Rozlišovat malá a velká písmena**.
	- **5.** Pokud chcete, aby aplikace Nero RescueAgent vybrala nalezený soubor, zaškrtněte políčko **Vybrat nalezený soubor**.
	- **6.** Klepněte na tlačítko **Najít**.
		- → Pokud je nalezen soubor vyhovující kritériím hledání, bude zvýrazněn v seznamu souborů na obrazovce **Nalezené soubory**.
	- **7.** Klepněte na tlačítko Zavřít.
		- $\rightarrow$  Okno se zavře.
- 2. Chcete-li vybrat určité soubory:
	- **1.** Klepněte na tlačítko **Vybrat**.
		- Otevře se okno **Vybrat konkrétní soubory**.
	- **2.** Zaškrtněte políčko požadovaného kritéria nebo zadejte hledaný termín do zadávacího pole **Název souboru nebo jeho část** a klepněte na tlačítko **Vybrat**.

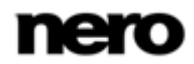

- Zavře se okno **Vybrat konkrétní soubory**. Tlačítko **Vybrat** je zvýrazněno.
- 3. Chcete-li zobrazit pouze určité soubory:
	- **1.** Klepněte na tlačítko **Zobrazit**.
		- Otevře se okno **Zobrazit pouze určité soubory**.
	- **2.** Zaškrtněte políčka kritérií a kategorií problémů nebo zadejte hledaný termín do zadávacího pole **Název souboru nebo jeho část** a klepněte na tlačítko **Zobrazit**.
		- Zavře se okno **Zobrazit pouze určité soubory**. Tlačítko **Vybrat** je zvýrazněno.
- 4. Klepněte na tlačítko  $\|\cdot\|$ , chcete-li uspořádat cílovou složku obnovovaných souborů.
	- Otevře se okno **Procházet složku**.

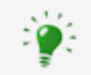

Složka, do které se mají soubory uložit, se nesmí nacházet na stejném paměťovém médiu, ze kterého jsou soubory obnovovány.

- 5. Vyberte složku, do které se mají soubory uložit, a klepněte na tlačítko **OK**.
	- **→** Zavře se okno Vyhledat složku.
- 6. Klepněte na tlačítko **Další**.
	- → Aplikace Nero RescueAgent zahájí obnovu vybraných souborů. Tato operace může chvíli trvat podle toho, jak vážně bylo úložné médium poškozeno. Po dokončení obnovy se zobrazí obrazovka **Proces dokončen**.

#### **Viz také**

- [Uložit protokol](#page-14-0) →[15](#page-14-0)
- [Obrazovka Nalezené soubory](#page-8-0) →[9](#page-8-0)
- $\equiv$  Okno Vybrat k[onkrétní soubory / Zobrazit pouze určité soubory →](#page-9-0) [10](#page-9-0)

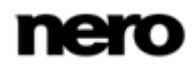

## <span id="page-13-0"></span>**5 Obrazovka Proces dokončen**

Všechny obnovené soubory se zobrazí na obrazovce **Proces dokončen**. Na obrazovce je rovněž vyznačeno, kolik souborů se nepodařilo obnovit. Souhrn provedeného obnovení je možné uložit do souboru protokolu.

<span id="page-13-1"></span>

| Krok 5 z 5 - Proces dokončen<br>Podrobnosti viz zpráva o obnovení niže. |                                                                           |  |                 |                                                                                     |  |
|-------------------------------------------------------------------------|---------------------------------------------------------------------------|--|-----------------|-------------------------------------------------------------------------------------|--|
| Název                                                                   |                                                                           |  | Velkost Změněno | Stav                                                                                |  |
| E LE N OT-ST BDDVDRW CH08LS10] - DVD                                    |                                                                           |  |                 |                                                                                     |  |
| 白 40 UDF 2.01                                                           |                                                                           |  |                 |                                                                                     |  |
| Butterfly 4 3.jpg                                                       |                                                                           |  |                 | 107kB 08/10/11 16:11 obnovení dokončeno                                             |  |
| Dandelion_4_3.jpg                                                       |                                                                           |  |                 | 113kB 08/10/11 16:11 obnovení dokončeno                                             |  |
| Dolphin 4 3.jpg                                                         |                                                                           |  |                 | 83 kB 08/10/11 16:11 obnovení dokončeno                                             |  |
| Flower Meadow 4 3 PAL.wmv                                               |                                                                           |  |                 | 2 MB 08/10/11 16:14 obnovení dokončeno                                              |  |
| Flower Meadow HD PAL.wmv                                                |                                                                           |  |                 | 3 MB 08/10/11 16:14 obnovení dokončeno                                              |  |
| Horse 4 3.jpg                                                           |                                                                           |  |                 | 80 kB 08/10/11 16:11 obnovení dokončeno<br>121 kg 08/10/11 16:11 obnovení dokončeno |  |
| Jungle 4 3.pg<br>Landscape 4 3 pg                                       |                                                                           |  |                 | 170 kB 08/10/11 16:11 obnovení dokončeno                                            |  |
| Reef 4 3.jpg                                                            |                                                                           |  |                 | 177 kB 08/10/11 16:11 obnovení dokončeno                                            |  |
| Sunbeam 4 3.jpg                                                         |                                                                           |  |                 | 80 kB 08/10/11 16:11 obnovení dokončeno                                             |  |
| Sunset 4 3.jpg                                                          |                                                                           |  |                 | 155 kB 08/10/11 16:11 obnovení dokončeno                                            |  |
| Winter 4 3.pg                                                           |                                                                           |  |                 | 252 kB 08/10/11 16:11 obnovení dokončeno                                            |  |
|                                                                         | Všechny vybrané soubory byly obnoveny. Podrobnou zprávu si můžete uložit. |  |                 |                                                                                     |  |
| Clonoveno:                                                              | Vybráno 12 souborů [6.9 MB] - 0 složek                                    |  |                 |                                                                                     |  |
| Cástečně obnoveno:                                                      | Vybráno 0 souborů (0.0 kB) - 0 složek                                     |  |                 |                                                                                     |  |
| Selhalo / vynecháno:                                                    | Vybráno 0 souborů (0.0 kB) - 0 složek                                     |  |                 |                                                                                     |  |
| Cil pro obnovení:                                                       | C: Wero RescueAgent                                                       |  |                 | Ulažit protokol                                                                     |  |

Obrazovka **Proces dokončen**

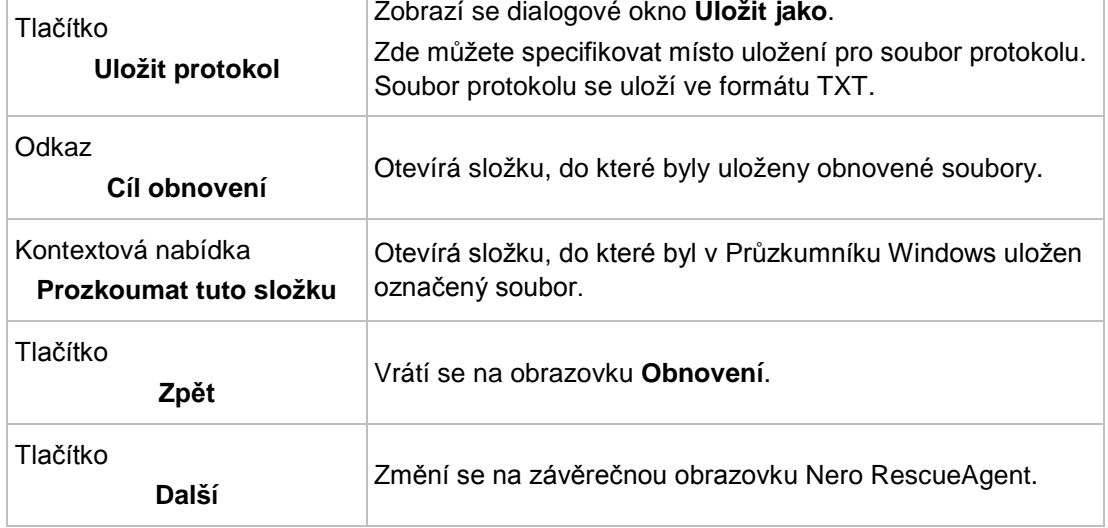

K dispozici jsou následující možnosti nastavení:

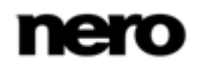

## <span id="page-14-0"></span>**5.1 Uložit protokol**

<span id="page-14-1"></span>Musí být splněny následující požadavky:

- ▲ Obnovili jste soubory pomocí Nero RescueAgent.
- ▲ Zobrazí se obrazovka **Proces dokončen**.

Pro uložení souboru protokolu postupujte následovně:

- 1. Klepněte na tlačítko **Uložit soubor protokolu**.
	- Otevře se okno **Uložit jako**.
- 2. Vyberte složku, do které se má protokol uložit a klepněte na tlačítko **OK**.
	- Zavře se dialogové okno **Uložit jako**.
- 3. Klepněte na tlačítko **Další**.
	- Zobrazí se závěrečná obrazovka aplikace Nero RescueAgent. Na ní můžete buď spustit nové vyhledávání, prohledat znovu stejné úložné médium, obnovit další soubory, nebo ukončit aplikaci Nero RescueAgent.

#### **Viz také**

[Obrazovka Proces dokončen →](#page-13-0)[14](#page-13-0)

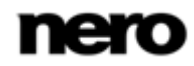

## <span id="page-15-0"></span>**6 Závěrečná obrazovka**

Na závěrečné obrazovce můžete buď spustit nové vyhledávání, prohledat znovu stejné úložné médium, nebo obnovit další soubory.

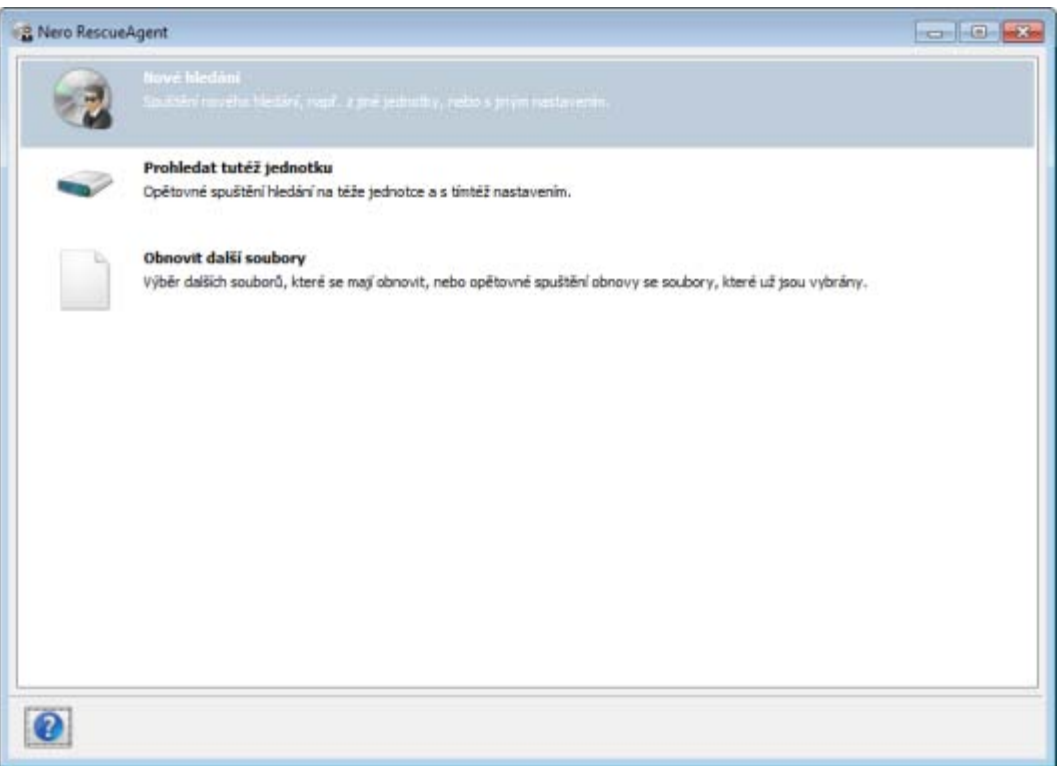

Závěrečná obrazovka

K dispozici jsou následující ikony nabídky:

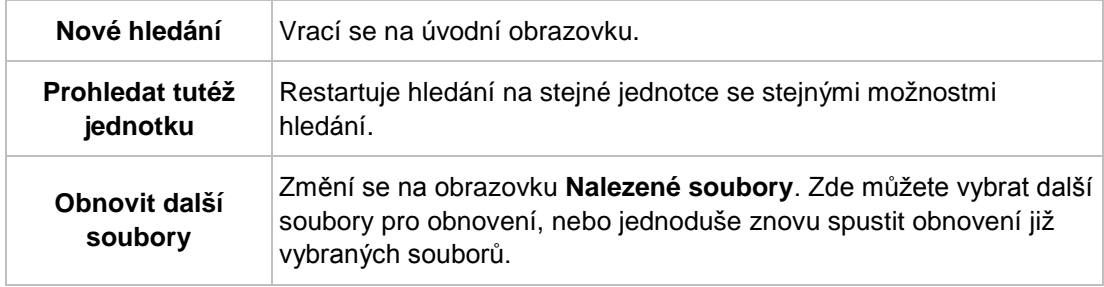

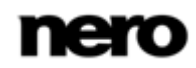

## <span id="page-16-0"></span>**7 Technické informace**

## <span id="page-16-1"></span>**7.1 Systémové požadavky**

<span id="page-16-10"></span>Aplikace Nero RescueAgent je součástí produktu Nero, který jste nainstalovali. Požadavky aplikace na systém jsou stejné jako požadavky produktu. Podrobné požadavky na systém tohoto produktu a všech dalších produktů Nero naleznete v části Podpora na webových stránkác[h www.nero.com.](http://www.nero.com/)

## <span id="page-16-2"></span>**7.2 Podporované souborové systémy**

- [UFD](#page-18-2) (verze 1.0 až 2.6)
- CDFS ([ISO 9660](#page-18-5), včetně [Joliet](#page-18-6)).
- **[Disk s více sekcemi](#page-18-1)**
- **UDF/ISO [Bridge disk](#page-18-7)**
- **[NTFS](#page-18-8)**
- [FAT](#page-18-4) 16, FAT 32, ExtFAT

## <span id="page-16-3"></span>**7.3 Kombinace kláves**

Příkazy nabídky Nero RescueAgent lze provádět také průběžně pomocí předem definovaných klávesových zkratek.

K dispozici jsou následující klávesové zkratky:

<span id="page-16-9"></span><span id="page-16-8"></span><span id="page-16-6"></span><span id="page-16-5"></span><span id="page-16-4"></span>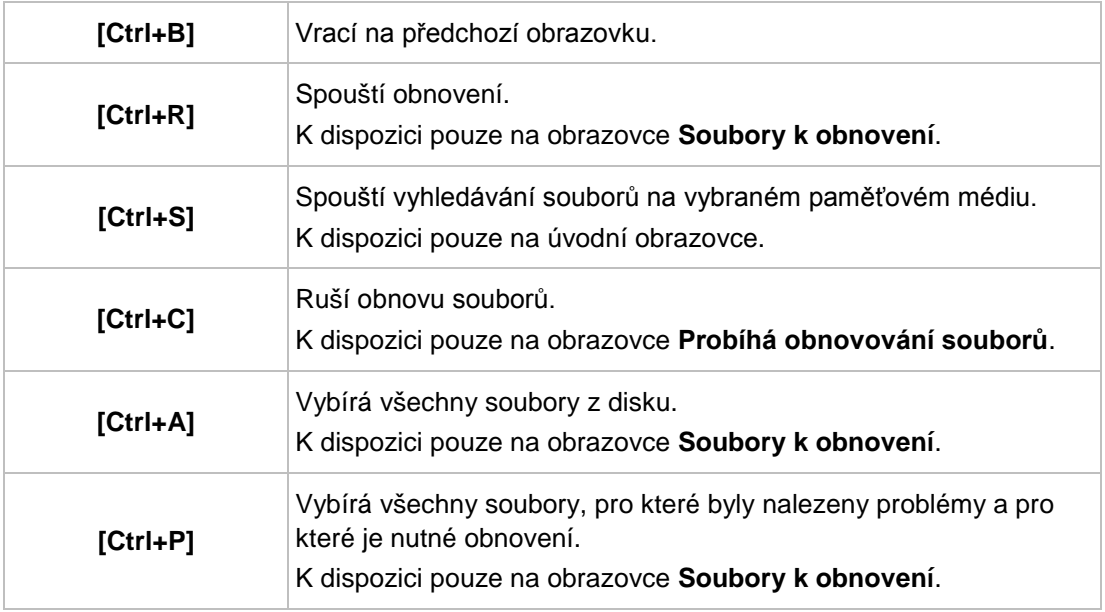

<span id="page-16-7"></span>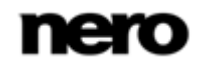

<span id="page-17-5"></span><span id="page-17-4"></span><span id="page-17-2"></span><span id="page-17-1"></span>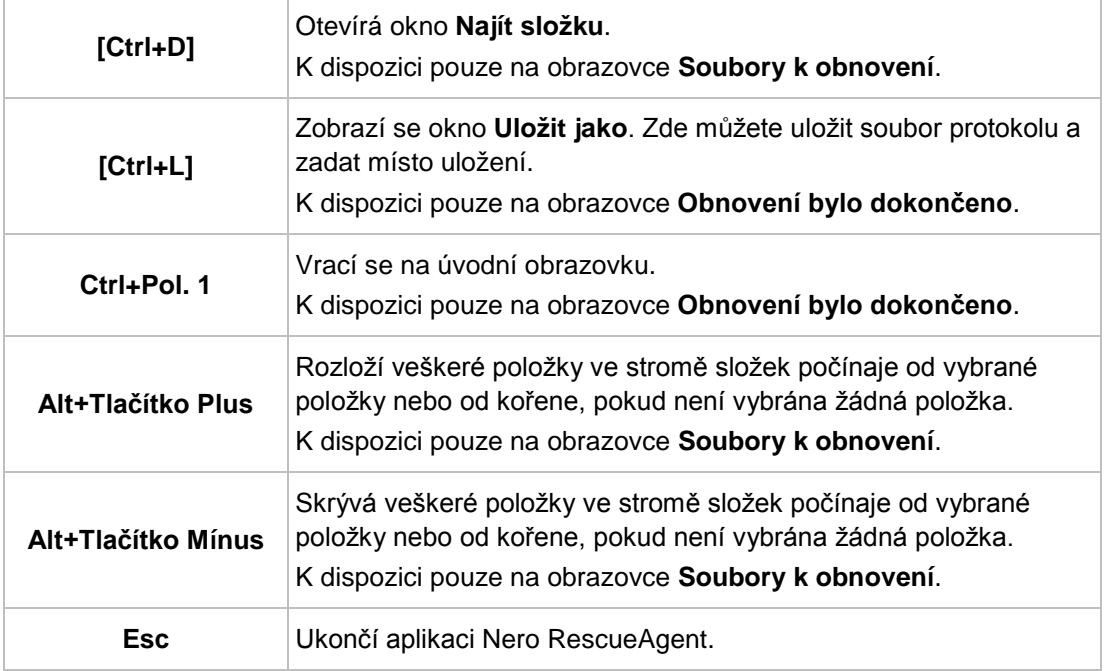

## <span id="page-17-0"></span>**7.4 Verze nástroje Nero RescueAgent**

<span id="page-17-6"></span><span id="page-17-3"></span>Nero RescueAgent je k dispozici ve verzích s různými funkcemi. Vedle plné verze Nero RescueAgent existují další verze s omezenými funkcemi.

Nero RescueAgent Essentials a zkušební verze aplikace Nero RescueAgent mají následující omezení:

Počet obnovovaných souborů je omezen na pět na jednu relaci

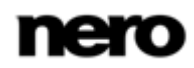

## <span id="page-18-0"></span>**8 Slovníček pojmů**

### <span id="page-18-1"></span>**Disk s více sekcemi**

Disk s více sekcemi může obsahovat několik sekcí, které nejsou uzavřené. Takto lze do nové sekce později přidat více dat a disk se neuzavře, dokud není plný.

### <span id="page-18-4"></span>**FAT**

FAT (File Allocation Table) je systém souborů vyvinutý společností Microsoft. Systémy souborů FAT 12, FAT 16 a FAT 32 se používají pro všechny typy mobilních paměťových médií (např. USB disky, paměťové karty).

#### <span id="page-18-5"></span>**ISO 9660**

Mezinárodní organizace pro normy definuje Univerzální standard 9660, který rozhoduje o funkcích CD. Tento formát je nezávislý na platformě a dokáží ho tedy číst počítače s různými operačními systémy. Pro zajištění univerzální čitelnosti by měly být zázvy souborů co nejkratší. (V prostředí DOS se nesmí používat více než 8 znaků.)

### <span id="page-18-6"></span>**Joliet**

Joliet se týká přípony názvů souborů standardu ISO-9660. Formát Joliet připravila společnost Microsoft, aby bylo možné používat více znaků. Název souboru může mít délku až 64 znaků a může obsahovat znaky A-Z, a-z, přehlásky, a také znaky z čínské, japonské a korejské abecedy.

#### <span id="page-18-7"></span>**Mostový disk**

Bridge disk je varianta CD-ROM, ktrý lze číst v CD jednotkách, ale také v zařízeních CD-I, jako je například Photo CD. Je definován v Bílé knize norem a obsahuje doplňující informace ve stopě XA (Standardní architektura) na CD-ROM.

### <span id="page-18-8"></span>**NTFS**

New Technology File System (Systém souborů nové technologie) je systém souborů Windows®. K jeho výhodám patří odlišený přístup a práva správy, jakož i defragmentované ukládání dat umožňující uchování vysoké rychlosti zpracování.

### <span id="page-18-3"></span>**Paketový zápis**

Paketový zápis označuje metodu postupného vypalování na optické médium. Optické médium, např. DVD, lze v důsledku toho používat jako pevný disk. Takto lze soubory na příslušném optickém médiu kopírovat, přesouvat, měnit nebo vymazávat.

### <span id="page-18-2"></span>**UDF**

Universal Disc Format (Univerzální formát disku) je systém souborů nezávislý na platformě. Názvy souborů mohou mít až 255 znaků; podporuje 8 a 16 bitové znakové sady.

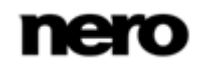

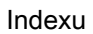

#### <span id="page-19-0"></span> $\boldsymbol{9}$ Indexu

### Klávesové zkratky

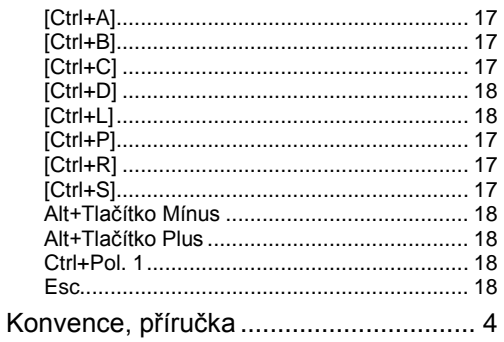

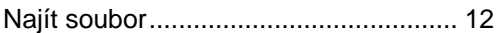

### Obnovit

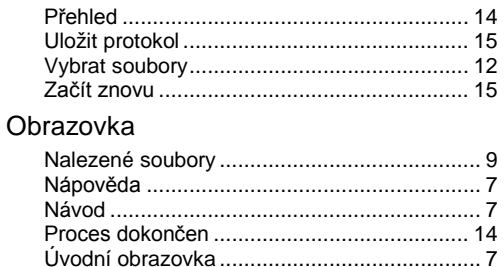

### Okno

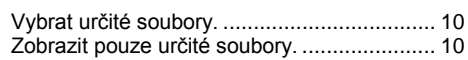

### Program

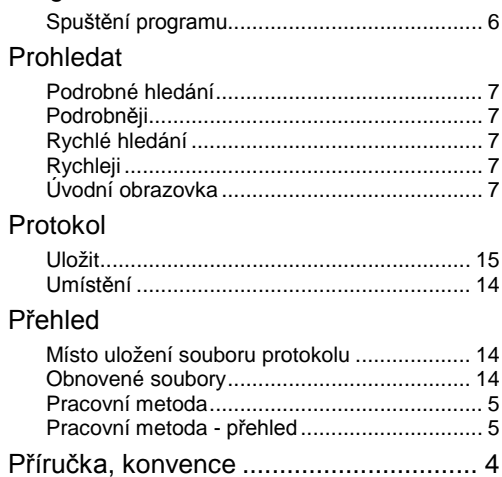

### Start

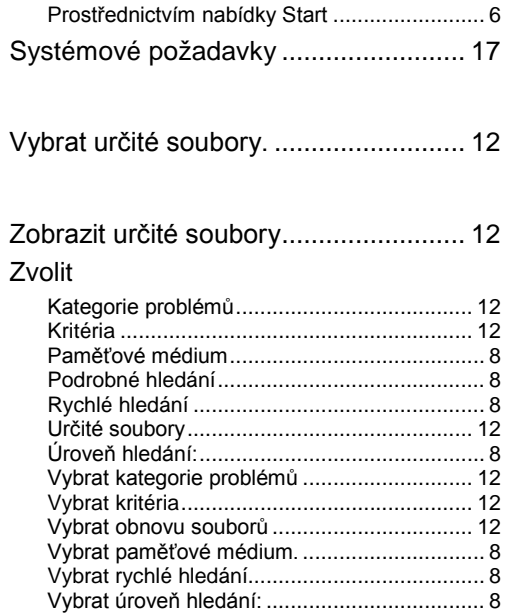

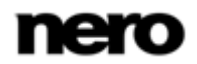

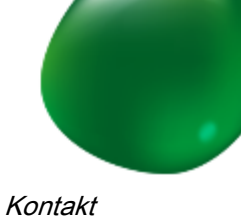

## <span id="page-20-0"></span>**10 Kontakt**

Nero RescueAgent je produkt společnosti Nero AG.

## **Nero AG**

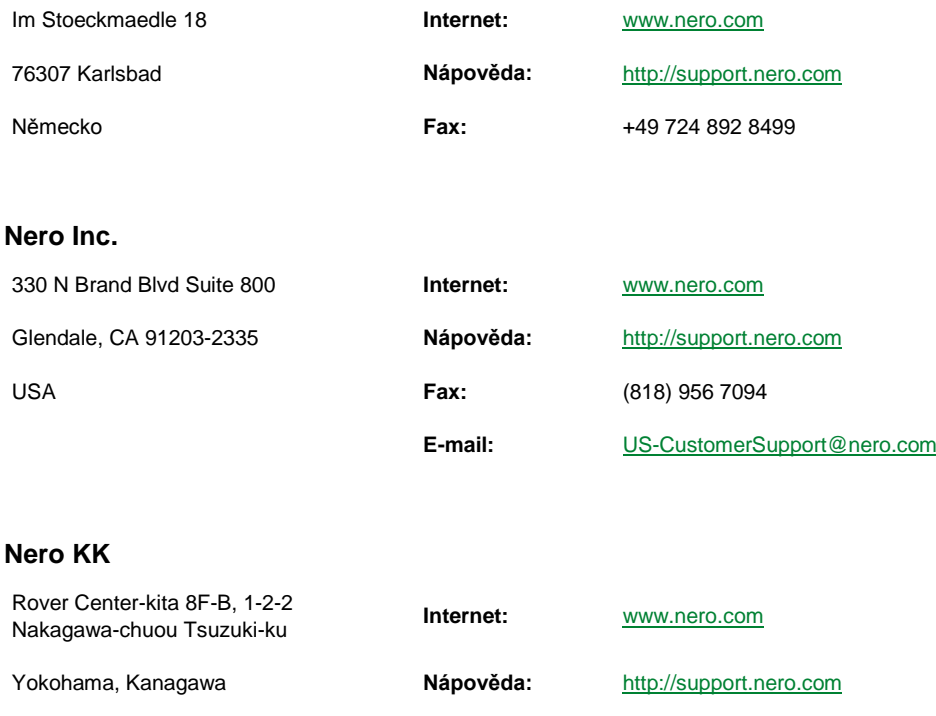

Japonsko 224-0003

Copyright © 2011 Nero AG a držitelé licencí. Všechna práva vyhrazena.

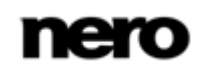